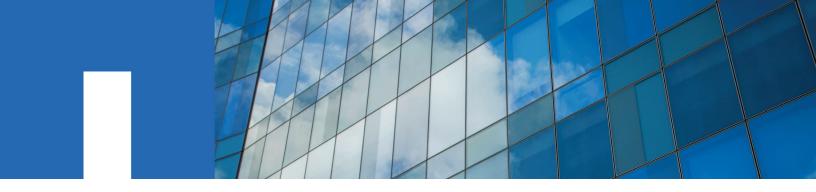

**SANtricity®** software

# **Upgrading SANtricity® OS**

October 2020 | 215-13043\_2020-10\_en-us doccomments@netapp.com

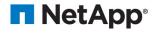

# **Contents**

| Overview and upgrade considerations                                         |    |
|-----------------------------------------------------------------------------|----|
| Considerations for upgrading software and firmware for a single controller  |    |
| Considerations for upgrading software and firmware for multiple controllers |    |
| Considerations for upgrading drive firmware                                 |    |
| Upgrade software and firmware for a single controller                       | 7  |
| Download software files from support site                                   |    |
| Transfer software files to the controllers                                  |    |
| Activate software files                                                     |    |
| Complete software and firmware upgrade                                      |    |
| Upgrade software and firmware for multiple controllers                      | 12 |
| Perform pre-upgrade health check                                            |    |
| Download software files from support site                                   |    |
| Transfer software files to the controllers                                  |    |
| Activate staged software files (optional)                                   |    |
| Upgrade drive firmware                                                      | 17 |
| Download drive firmware files from support site                             |    |
| Begin drive firmware upgrade                                                |    |
| Copyright and trademark                                                     | 21 |
| Copyright                                                                   |    |
| Trademark                                                                   |    |

# Overview and upgrade considerations

Learn what you need to know before upgrading your storage array's SANtricity OS controller software and firmware and its drive firmware.

# Considerations for upgrading software and firmware for a single controller

To ensure a successful upgrade, keep in mind some key considerations as part of your planning.

The following table describes the components included in the SANtricity OS upgrade process and the software components that must be upgraded separately.

#### Components included in SANtricity OS upgrade Components that must be upgraded separately **Management software** – System Manager is the If your storage system is part of a storage network that software that manages the storage array. includes storage systems, you might use legacy the **Controller firmware** – Controller firmware SANtricity Storage Manager Enterprise Management Window (EMW) to provide an enterprise view of all of manages the I/O between hosts and volumes. your storage systems. In this case, check to see if there is a Controller NVSRAM - Controller NVSRAM is a newer maintenance release of SANtriciry Storage controller file that specifies the default settings for Manager. the controllers. As part of the upgrade process, the host's multipath/ **IOM firmware** – The I/O module (IOM) firmware failover driver might also need to be upgraded so the host manages the connection between a controller and a can interact with the controllers correctly. If host running drive shelf. It also monitors the status of the operating systems other than Microsoft Windows have I/O components. connections to your storage system, upgrade the multipath **Supervisor software** – Supervisor software is the drivers for those hosts. See the procedures in the Express virtual machine on a controller in which the Guides for your operating system). software runs. SANtricity Unified Manager Drive firmware **SANtricity Windows Host Utility** SANtricity Linux Host Utility SANtricity Windows DSM

You can view your current software and firmware versions in the SANtricity System Manager Software and Firmware Inventory dialog box. Go to **Support** > **Upgrade Center**, and then click the link for **Software and Firmware Inventory**.

# When to stop I/O

If your storage array contains two controllers and you have a multipath driver installed, the storage array can continue processing I/O while the upgrade occurs. During the upgrade, controller A fails over all of its volumes to controller B, upgrades, takes back its volumes and all of controller B's volumes, and then upgrades controller B.

#### Pre-upgrade health check

A pre-upgrade health check runs as part of the upgrade process. The pre-upgrade health check assesses all storage array components to make sure the upgrade can proceed. The following conditions might prevent the upgrade:

- Failed assigned drives
- Hot spares in use
- Incomplete volume groups
- Exclusive operations running

- · Missing volumes
- Controller in Non-optimal status
- Excess number of event log events
- Configuration database validation failure
- · Drives with old versions of DACstore

You also can run the pre-upgrade health check separately without doing an upgrade.

#### Related tasks

Upgrade software and firmware for a single controller on page 7

You upgrade your storage array's software and, optionally, the IOM firmware and the nonvolatile static random access memory (NVSRAM) to make sure you have all the latest features and bug fixes.

# Considerations for upgrading software and firmware for multiple controllers

Before you use SANtricity Unified Manager to upgrade multiple storage arrays, review the key considerations as part of your planning.

#### **Current versions**

You can view the current SANtricity OS software versions from the Manage page of Unified Manager for each discovered storage array. The version is shown in the SANtricity OS Software column. The controller firmware and NVSRAM information is available in a pop-up dialog box when you click on the SANtricity OS version in each row.

### Other components requiring upgrade

As part of the upgrade process, you might also need to upgrade the host's multipath/failover driver or the HBA driver so that the host can interact with the controllers correctly.

For compatibility information, refer to the *NetApp Interoperability Matrix*. Also, see the procedures in the Express Guides for your operating system. Express Guides are available from the *E-Series Documentation Center*.

#### **Dual controllers**

If a storage array contains two controllers and you have a multipath driver installed, the storage array can continue to process I/O while the upgrade occurs. During the upgrade, the following process occurs:

- 1. Controller A fails over all its LUNs to controller B.
- 2. Upgrade occurs on controller A.
- **3.** Controller A takes back its LUNs and all of controller B's LUNs.
- 4. Upgrade occurs on controller B.

After the upgrade completes, you might need to manually redistribute volumes between the controllers to ensure volumes return to the correct owning controller.

### Immediate or staged upgrade

You can activate the upgrade immediately or stage it for a later time. You might choose to activate later for these reasons:

- **Time of day** Activating the software can take a long time, so you might want to wait until I/O loads are lighter. Depending on the IO load and cache size, a controller upgrade can typically take between 15 to 25 minutes to complete. The controllers reboot and fail over during activation so performance might be lower than usual until the upgrade completes.
- **Type of package** You might want to test the new software and firmware on one storage array before upgrading the files on other storage arrays.

To activate staged software, go to **Support** > **Upgrade Center** and click **Activate** in the area labeled SANtricity OS Controller Software upgrade.

#### Health check

A health check runs as part of the upgrade process, but you can also run a health check separately before you begin (go to **Upgrade Center** > **Pre-Upgrade Health Check**).

The health check assesses all storage system components to make sure that the upgrade can proceed. The following conditions might prevent the upgrade:

- · Failed assigned drives
- · Hot spares in use
- Incomplete volume groups
- Exclusive operations running
- Missing volumes
- Controller in Non-optimal status
- Excess number of event log events
- · Configuration database validation failure
- Drives with old versions of DACstore

#### Related tasks

Upgrade software and firmware for multiple controllers on page 12

You can use SANtricity Unified Manager to upgrade the SANtricity OS software on multiple storage arrays of the same type to a newer version.

# Considerations for upgrading drive firmware

Take into account some key considerations before upgrading your drive firmware.

# **Drive compatibility**

Each drive firmware file contains information about the drive type on which the firmware runs. You can download the specified firmware file only to a compatible drive. System Manager automatically checks compatibility during the upgrade process.

### Drive upgrade methods

There are two types of drive firmware upgrade methods: online and offline.

### Online upgrade

During an online upgrade, drives are upgraded sequentially, one at a time. The storage array continues processing I/O while the upgrade occurs. You do not have to stop I/O. If a drive can do an online upgrade, the online method is used automatically.

Drives that can do an online upgrade include the following:

- Drives in an Optimal pool
- Drives in an Optimal redundant volume group (RAID 1, RAID 5, and RAID 6)
- · Unassigned drives
- Standby hot spare drives

Doing an online drive firmware upgrade can take several hours exposing the storage array to potential volume failures. Volume failure could occur in these cases:

- In a RAID 1 or RAID 5 volume group, one drive fails while a different drive in the volume group is being upgraded.
- In a RAID 6 pool or volume group, two drives fail while a different drive in the pool or volume group is being upgraded.

### Offline upgrade

During an offline upgrade, all drives of the same drive type are upgraded at the same time. This method requires stopping I/O activity to the volumes associated with the selected drives. Because multiple drives can be upgraded concurrently (in parallel), the overall downtime is significantly reduced. If a drive can do only an offline upgrade, the offline method is used automatically.

The following drives MUST use the offline method:

- Drives in a non-redundant volume group (RAID 0)
- Drives in a non-optimal pool or volume group
- Drives in SSD cache

#### Related tasks

*Upgrade drive firmware* on page 17

You upgrade your drives' firmware to make sure you have all the latest features and bug fixes.

# Upgrade software and firmware for a single controller

You upgrade your storage array's software and, optionally, the IOM firmware and the nonvolatile static random access memory (NVSRAM) to make sure you have all the latest features and bug fixes.

# Related concepts

Considerations for upgrading software and firmware for a single controller on page 3

To ensure a successful upgrade, keep in mind some key considerations as part of your planning.

#### Related information

Workflows for upgrading software and firmware

#### **Steps**

# 1. Download software files from support site on page 7

You download the new downloadable package (DLP) software files from the NetApp Support Site to your management client.

### 2. Transfer software files to the controllers on page 8

You transfer the software files to your controllers so you can begin the upgrade process. The components are copied from the management client to the controllers and placed in a staging area in flash memory.

# 3. Activate software files on page 9

You activate the software files only if you have software or firmware that has been transferred but not activated. When you perform the activation operation, the current software and firmware is replaced with the new software and firmware. You cannot stop the activation process after it starts.

# 4. Complete software and firmware upgrade on page 9

You can complete the software and firmware upgrade by verifying the versions in SANtricity System Manager's Software and Firmware Inventory dialog box.

# Download software files from support site

You download the new downloadable package (DLP) software files from the NetApp Support Site to your management client.

### About this task

The time it takes to upgrade depends on your storage array configuration and the components that you are upgrading.

### **Steps**

1. If your storage array contains only one controller or you do not have a multipath driver installed, stop I/O activity to the storage array to prevent application errors. If your storage array has two controllers and you have a multipath driver installed, you do not need to stop I/O activity.

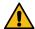

**CAUTION:** If you are upgrading SANtricity OS on a StorageGRID appliance (for example, SG5612 or SG5760), you need to stop I/O activity by placing the appliance into maintenance mode before continuing with this procedure, or data could be lost. For detailed steps, see the installation and maintenance instructions for your StorageGRID appliance.

2. Select Support > Upgrade Center.

Upgrade software and firmware for a single controller

- 3. In the area labeled SANtricity OS Controller Software upgrade, click NetApp Support.
- **4.** On the Support web site, click the **Downloads** tab, and then select **Software**.
- 5. Select SANtricity OS Controller Software.

**Note:** Digitally signed firmware is required in version 8.42 and above. If you attempt to download unsigned firmware, an error is displayed and the download is aborted.

**6.** Follow the remaining instructions.

The file to download has a filename similar to  ${\tt E28xx\_1140}$  with a .zip or .tar.gz extension.

7. If you do NOT want to upgrade the IOM firmware at this time, click **Suspend IOM Auto-Synchronization**.

If you have a storage array with a single controller, the IOM firmware is not upgraded.

### After you finish

Go to Transfer software files to the controllers..

# Transfer software files to the controllers

You transfer the software files to your controllers so you can begin the upgrade process. The components are copied from the management client to the controllers and placed in a staging area in flash memory.

#### About this task

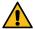

Attention: Risk of data loss or risk of damage to the storage array - Do not make changes to the storage array while the upgrade is occurring. Maintain power to the storage array.

# **Steps**

- **1.** Under SANtricity OS Software upgrade, click **Begin Upgrade**. The Upgrade SANtricity OS Software dialog appears.
- 2. Select one or more files to begin the upgrade process:
  - a. Select the SANtricity OS Software file by clicking **Browse** and navigating to the OS software file you downloaded from the Support web site.
  - b. Select the Controller NVSRAM file by clicking **Browse** and navigating to the NVSRAM file that you downloaded from the Support site. Controller NVSRAM files have a filename similar to N2800-830000-000.dlp.

These actions occur:

- By default, only the files that are compatible with the current storage array configuration appear.
- When you select a file for upgrade, the file's name and size appear.
- 3. (Optional) If you selected a SANtricity OS Software file to upgrade, you can transfer the files to the controller without activating them by selecting the **Transfer files now, but do not upgrade (activate upgrade later)** check box.
- **4.** Click **Start**, and confirm that you want to perform the operation.

You can cancel the operation during the pre-upgrade health check, but not during transferring or activating.

5. (Optional) To see a list of what was upgraded, click Save Log.

Upgrade software and firmware for a single controller

The file is saved in the Downloads folder for your browser with the name drive\_upgrade\_log-timestamp.txt.

### After you finish

If you have already activated your software files, go to *Complete software and firmware upgrade*; otherwise go to *Activate software files*.

# Activate software files

You activate the software files only if you have software or firmware that has been transferred but not activated. When you perform the activation operation, the current software and firmware is replaced with the new software and firmware. You cannot stop the activation process after it starts.

#### About this task

When you have software or firmware that has been transferred but not activated, you see a notification in the Notifications area of the System Manager Home page and also on the Upgrade Center page.

#### **Steps**

- 1. Select Support > Upgrade Center.
- **2.** In the area labeled SANtricity OS Controller Software upgrade, click **Activate**, and confirm that you want to perform the operation.
- **3.** (Optional) To see a list of what was upgraded, click **Save Log**. The file is saved in the Downloads folder for your browser with the name drive\_upgrade\_log-timestamp.txt.

#### After you finish

Go to Complete software and firmware upgrade.

# Complete software and firmware upgrade

You can complete the software and firmware upgrade by verifying the versions in SANtricity System Manager's Software and Firmware Inventory dialog box.

#### Before you begin

• You must have activated your software or firmware.

#### **Steps**

- 1. Verify that all components appear on the **Hardware** page.
- Verify the new software and firmware versions by checking the Software and Firmware
   Inventory dialog box (go to Support > Upgrade Center, and then click the link for Software
   and Firmware Inventory).
- **3.** If you upgraded controller NVSRAM, any custom settings that you have applied to the existing NVSRAM are lost during the process of activation. You need to apply the custom settings to the NVSRAM again after the process of activation is complete.
- **4.** If any of the following errors occur during the upgrade procedure, take the appropriate recommended action.

| If you encounter this firmware download error                                                         | Then do the following                                                                                                    |
|----------------------------------------------------------------------------------------------------|----------------------------------------------------------------------------------------------------|
| Failed assigned drives                                                                                | One reason for the failure might be that the drive does not have the appropriate signature. Make sure that the affected drive is an authorized drive. Contact technical support for more information.                            |
|                                                                                                    | When replacing a drive, make sure that the replacement drive has a capacity equal to or greater than the failed drive you are replacing.                                                                                         |
|                                                                                                    | You can replace the failed drive while the storage array is receiving I/O.                                                                                                    |
| Check storage array                                                                                   | <ul> <li>Make sure that an IP address has been assigned to each controller.</li> <li>Make sure that all cables connected to the controller are not damaged.</li> <li>Make sure that all cables are tightly connected.</li> </ul> |
| Integrated hot spare drives                                                                           | This error condition must be corrected before you can upgrade the firmware.<br>Launch System Manager and use the Recovery Guru to resolve the problem.                                                                           |
| Incomplete volume groups                                                                              | If one or more volume groups or disk pools are incomplete, you must correct this error condition before you can upgrade the firmware. Launch System Manager and use the Recovery Guru to resolve the problem.                    |
| Exclusive operations (other than background media/parity scan) currently running on any volume groups | If one or more exclusive operations are in progress, the operations must complete before the firmware can be upgraded. Use System Manager to monitor the progress of the operations.                                             |
| Missing volumes                                                                                       | You must correct the missing volume condition before the firmware can be upgraded. Launch System Manager and use the Recovery Guru to resolve the problem.                                                                       |
| Either controller in a state other than Optimal                                                       | One of the storage array controllers needs attention. This condition must be corrected before the firmware can be upgraded. Launch System Manager and use the Recovery Guru to resolve the problem.                              |
| Mismatched Storage Partition<br>information between Controller<br>Object Graphs                       | An error occurred while validating the data on the controllers. Contact technical support to resolve this issue.                                                                                                    |
| SPM Verify Database Controller check fails                                                            | A storage partitions mapping database error occurred on a controller. Contact technical support to resolve this issue.                                                                                                    |
| Configuration Database<br>Validation (If supported by the<br>storage array's controller<br>version)   | A configuration database error occurred on a controller. Contact technical support to resolve this issue.                                                                                                    |
| MEL Related Checks                                                                                    | Contact technical support to resolve this issue.                                                                                                    |
| More than 10 DDE Informational or Critical MEL events were reported in the last 7 days                | Contact technical support to resolve this issue.                                                                                                    |

| If you encounter this firmware download error                                                 | Then do the following                            |
|-----------------------------------------------------------------------------------------------|--------------------------------------------------|
| More than 2 Page 2C Critical<br>MEL Events were reported in the<br>last 7 days                | Contact technical support to resolve this issue. |
| More than 2 Degraded Drive<br>Channel Critical MEL events<br>were reported in the last 7 days | Contact technical support to resolve this issue. |
| More than 4 critical MEL entries in the last 7 days                                           | Contact technical support to resolve this issue. |

# After you finish

Your controller software upgrade is complete. You can resume normal operations.

# Upgrade software and firmware for multiple controllers

You can use SANtricity Unified Manager to upgrade the SANtricity OS software on multiple storage arrays of the same type to a newer version.

### **Steps**

1. Perform pre-upgrade health check on page 12

A health check runs as part of the upgrade process, but you also can run a health check separately before you begin. The health check assesses components of the storage array to make sure that the upgrade can proceed.

2. Download software files from support site on page 13

You download the SANtricity OS software package from the NetApp Support Site to your management host system.

3. Transfer software files to the controllers on page 14

You load the SANtricity OS software file and the NVSRAM file into the repository so it is accessible to the Unified Manager Upgrade Center.

4. Activate staged software files (optional) on page 15

You can choose to activate the software file immediately or wait until a more convenient time. This procedure assumes you chose to activate the software file at a later time.

# Perform pre-upgrade health check

A health check runs as part of the upgrade process, but you also can run a health check separately before you begin. The health check assesses components of the storage array to make sure that the upgrade can proceed.

#### **Steps**

 From the main view, select Manage, and then select Upgrade Center > Pre-Upgrade Health Check.

The Pre-Upgrade Health Check dialog box opens and lists all the discovered storage systems.

- **2.** If needed, filter or sort the storage systems in the list, so you can view all systems that are not currently in the Optimal state.
- 3. Select the check boxes for the storage systems that you want to run through the health check.
- 4. Click Start.

The progress is shown in the dialog box while the health check is performed.

**5.** When the health check completes, you can click on the ellipses (...) to the right of each row to view more information and perform other tasks.

**Note:** If any arrays fail the health check, you can skip that particular array and continue the upgrade for the others, or you can stop the entire process and troubleshoot the arrays that did not pass.

### After you finish

Go to Download software files from support site

# Download software files from support site

You download the SANtricity OS software package from the NetApp Support Site to your management host system.

# Before you begin

- You know whether you want to activate your software upgrade now or later.
   You might choose to activate later for these reasons:
  - Time of day Activating the software can take a long time, so you might want to wait until I/O loads are lighter. The controllers fail over during activation, so performance might be lower than usual until the upgrade completes.
  - **Type of package** You might want to test the new OS software on one storage array before you upgrade the files on other storage arrays.

#### About this task

**Important:** Risk of data loss or risk of damage to the storage array - Do not make changes to the storage array while the upgrade is occurring. Maintain power to the storage array.

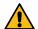

**CAUTION:** If you are upgrading SANtricity OS on a StorageGRID appliance (for example, SG5612 or SG5760), you need to stop I/O activity by placing the appliance into maintenance mode before continuing with this procedure, or data could be lost. For detailed steps, see the installation and maintenance instructions for your StorageGRID appliance.

# **Steps**

- 1. If your storage array contains only one controller or a multipath driver is not in use, stop I/O activity to the storage array to prevent application errors. If your storage array has two controllers and you have a multipath driver installed, you do not need to stop I/O activity.
- 2. From the main view, select **Manage**, and then select one or more storage arrays that you want to upgrade.
- 3. Select Upgrade Center > Upgrade SANtricity OS Software.

The Upgrade SANtricity OS software page appears.

- Download the latest SANtricity OS software package from the NetApp support site to your local machine.
  - a. Click Add new file to software repository.
  - b. Click the link for finding the latest **SANtricity OS Downloads**.
  - c. Click the **Download Latest Release** link.
  - d. Follow the remaining instructions to download the SANtricity OS file and the NVSRAM file to your local machine.

**Note:** Digitally signed firmware is required in version 8.42 and above. If you attempt to download unsigned firmware, an error is displayed and the download is aborted.

#### After you finish

Go to Transfer software files to the controllers.

# Transfer software files to the controllers

You load the SANtricity OS software file and the NVSRAM file into the repository so it is accessible to the Unified Manager Upgrade Center.

#### About this task

**Important:** Risk of data loss or risk of damage to the storage array - Do not make changes to the storage array while the upgrade is occurring. Maintain power to the storage array.

#### **Steps**

- 1. From the main view, select **Manage**, and then select one or more storage arrays that you want to upgrade.
- 2. Select Upgrade Center > Upgrade SANtricity OS Software.

The Upgrade SANtricity OS software page appears.

- **3.** Download the latest SANtricity OS software package from the NetApp support site to your local machine.
  - a. Click Add new file to software repository.
  - b. Click the link for finding the latest SANtricity OS Downloads.
  - c. Click the Download Latest Release link.
  - d. Follow the remaining instructions to download the SANtricity OS file and the NVSRAM file to your local machine.

**Note:** Digitally signed firmware is required in version 8.42 and above. If you attempt to download unsigned firmware, an error is displayed and the download is aborted.

- **4.** Select the OS software file and the NVSRAM file that you want to use to upgrade the controllers:
  - a. From the **Select a SANtricity OS software file** drop-down, select the OS file that you downloaded to your local machine.

If there are multiple files available, the files are sorted from newest date to oldest date.

**Note:** The software repository lists all software files associated with the Web Services Proxy. If you do not see the file that you want to use, you can click the link, **Add new file to software repository**, to browse to the location where the OS file that you want to add resides.

b. From the **Select an NVSRAM file** drop-down, select the controller file that you want to use.

If there are multiple files, the files are sorted from newest date to oldest date.

- **5.** In the Compatible Storage Array table, review the storage arrays that are compatible with the OS software file that you selected, and then select the arrays you want to upgrade.
  - The storage arrays that you selected in the Manage view and that are compatible with the selected firmware file are selected by default in the Compatible Storage Array table.
  - The storage arrays that cannot be updated with the selected firmware file are not selectable in the Compatible Storage Array table as indicated by the status **Incompatible**.
- 6. (Optional) To transfer the software file to the storage arrays without activating them, select the Transfer the OS software to the storage arrays, mark it as staged, and activate at a later time check box.
- 7. Click Start.
- **8.** Depending on whether you chose to activate now or later, do one of the following:

Upgrade software and firmware for multiple controllers

- Type **TRANSFER** to confirm that you want to transfer the proposed OS software versions on the arrays you selected to upgrade, and then click **Transfer**.
  - To activate the transferred software, select **Upgrade Center > Activate Staged OS Software**.
- Type UPGRADE to confirm that you want to transfer and activate the proposed OS software versions on the arrays you selected to upgrade, and then click Upgrade.
   The system transfers the software file to each storage array you selected to upgrade and then activates that file by initiating a reboot.

The following actions occur during the upgrade operation:

- A pre-upgrade health check runs as part of the upgrade process. The pre-upgrade health check assesses all storage array components to make sure that the upgrade can proceed.
- If any health check fails for a storage array, the upgrade stops. You can click the ellipsis (...) and select **Save Log** to review the errors. You can also choose to override the health check error and then click **Continue** to proceed with the upgrade.
- You can cancel the upgrade operation after the pre-upgrade health check.
- **9.** (Optional) Once the upgrade has completed, you can see a list of what was upgraded for a specific storage array by clicking the ellipsis (...) and then selecting **Save Log**.

The file is saved in the Downloads folder for your browser with the name upgrade\_log-<date>.json.

### After you finish

If you have already activated your software files, your controller software upgrade is complete; otherwise go to *Activate staged software files*.

# **Activate staged software files (optional)**

You can choose to activate the software file immediately or wait until a more convenient time. This procedure assumes you chose to activate the software file at a later time.

#### Before you begin

- **Time of day** Activating the software can take a long time, so you might want to wait until I/O loads are lighter. The controllers reboot and fail over during activation so performance might be lower than usual until the upgrade completes.
- **Type of package** You might want to test the new software and firmware on one storage array before upgrading the files on other storage arrays.

### About this task

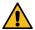

**Attention:** You cannot stop the activation process after it starts.

#### **Steps**

- 1. From the main view, select **Manage**. If necessary, click the Status column to sort, at the top of the page, all storage arrays with a status of "OS Upgrade (awaiting activation)."
- 2. Select one or more storage arrays that you want to activate software for, and then select Upgrade Center > Activate Staged OS Software.

The following actions occur during the upgrade operation:

A pre-upgrade health check runs as part of the activate process. The pre-upgrade health
check assesses all storage array components to make sure that the activation can proceed.

Upgrade software and firmware for multiple controllers

- If any health check fails for a storage array, the activation stops. You can click the ellipsis (...) and select **Save Log** to review the errors. You can also choose to override the health check error and then click **Continue** to proceed with the activation.
- You can cancel the activate operation after the pre-upgrade health check.

On successful completion of the pre-upgrade health check, activation occurs. The time it takes to activate depends on your storage array configuration and the components that you are activating.

3. (Optional) After the activation is complete, you can see a list of what was activated for a specific storage array by clicking the ellipsis (...) and then selecting Save Log.
The file is saved in the Downloads folder for your browser with the name activate\_log<date>. json.

# After you finish

Your controller software upgrade is complete. You can resume normal operations.

# **Upgrade drive firmware**

You upgrade your drives' firmware to make sure you have all the latest features and bug fixes.

# Related concepts

Considerations for upgrading drive firmware on page 5

Take into account some key considerations before upgrading your drive firmware.

#### **Related information**

Workflows for upgrading software and firmware

### **Steps**

1. Download drive firmware files from support site on page 17

You download the drive firmware files from the NetApp Support Site to your management client.

2. Begin drive firmware upgrade on page 17

You upgrade your drives' firmware to make sure you have all the latest features and bug fixes.

# Download drive firmware files from support site

You download the drive firmware files from the NetApp Support Site to your management client.

### **Steps**

- 1. In SANtricity System Manager, select **Support** > **Upgrade Center**.
- 2. Under Drive Firmware upgrade, click NetApp Support.
- 3. On the NetApp Support web site, click the **Downloads** tab, and then select **Firmware**.
- 4. Select Disk Drive & Firmware Matrix.
- **5.** Follow the remaining instructions.

#### After you finish

Go to Begin drive firmware upgrade.

# Begin drive firmware upgrade

You upgrade your drives' firmware to make sure you have all the latest features and bug fixes.

#### Before you begin

- You have backed up your data using disk-to-disk backup, volume copy (to a volume group not affected by the planned firmware upgrade), or a remote mirror.
- The storage array has an Optimal status.
- All drives have an Optimal status.
- No configuration changes are running on the storage array.
- If the drives are capable of only an offline upgrade, I/O activity to all volumes associated with the drives is stopped.

### **Steps**

- Under Drive Firmware upgrade, click Begin Upgrade.
   A dialog box appears, which lists the drive firmware files currently in use.
- 2. Extract (unzip) the files you downloaded from the Support site.
- 3. Click **Browse**, and select the new drive firmware files that you downloaded from the Support site.

Drive firmware files have a filename similar to D\_HUC101212CSS600\_30602291\_MS01\_2800\_0002 with the extension of .dlp.

You can select up to four drive firmware files, one at a time. If more than one drive firmware file is compatible with the same drive, you get a file conflict error. Decide which drive firmware file you want to use for the upgrade and remove the other one.

#### 4. Click Next.

The **Select Drives** dialog box appears, which lists the drives that you can upgrade with the selected files.

Only drives that are compatible appear.

The selected firmware for the drive appears in the **Proposed Firmware** information area. If you must change the firmware, click **Back** to return to the previous dialog.

- **5.** Select the type of upgrade you want to perform:
  - Online (default)- Shows the drives that can support a firmware download *while the storage array is processing I/O*. You do not have to stop I/O to the associated volumes using these drives when you select this upgrade method. These drives are upgraded one at a time while the storage array is processing I/O to those drives.
  - Offline (parallel) Shows the drives that can support a firmware download *only while all I/O activity is stopped* on any volumes that use the drives. You must stop all I/O activity on any volumes that use the drives you are upgrading when you select this upgrade method. Drives that do not have redundancy must be processed as an offline operation. This requirement includes any drive associated with SSD cache, a RAID 0 volume group, or any pool or volume group that is degraded. The offline (parallel) upgrade is typically faster than the online (default) method.
- **6.** In the first column of the table, select the drive or drives you want to upgrade.
- 7. Click **Start**, and confirm that you want to perform the operation.

If you need to stop the upgrade, click **Stop**. Any firmware downloads currently in progress complete. Any firmware downloads that have not started are canceled.

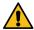

**Attention:** Stopping the drive firmware upgrade might result in data loss or unavailable drives.

- **8.** (Optional) To see a list of what was upgraded, click **Save Log**. The file is saved in the Downloads folder for your browser with the name drive\_upgrade\_log-timestamp.txt.
- **9.** If any of the following errors occur during the upgrade procedure, take the appropriate recommended action.

| If you encounter this firmware download error | Then do the following                                                                                                    |
|-----------------------------------------------|----------------------------------------------------------------------------------------------------|
| Failed assigned drives                        | One reason for the failure might be that the drive does not have the appropriate signature. Make sure that the affected drive is an authorized drive. Contact technical support for more information. |
|                                               | When replacing a drive, make sure that the replacement drive has a capacity equal to or greater than the failed drive you are replacing.                                                              |
|                                               | You can replace the failed drive while the storage array is receiving I/O.                                                                                                    |

| If you encounter this firmware download error                                                         | Then do the following                                                                                                    |
|----------------------------------------------------------------------------------------------------|----------------------------------------------------------------------------------------------------|
| Check storage array                                                                                   | <ul> <li>Make sure that an IP address has been assigned to each controller.</li> <li>Make sure that all cables connected to the controller are not damaged.</li> <li>Make sure that all cables are tightly connected.</li> </ul> |
| Integrated hot spare drives                                                                           | This error condition must be corrected before you can upgrade the firmware.  Launch System Manager and use the Recovery Guru to resolve the problem.                                                                             |
| Incomplete volume groups                                                                              | If one or more volume groups or disk pools are incomplete, you must correct this error condition before you can upgrade the firmware. Launch System Manager and use the Recovery Guru to resolve the problem.                    |
| Exclusive operations (other than background media/parity scan) currently running on any volume groups | If one or more exclusive operations are in progress, the operations must complete before the firmware can be upgraded. Use System Manager to monitor the progress of the operations.                                             |
| Missing volumes                                                                                       | You must correct the missing volume condition before the firmware can be upgraded. Launch System Manager and use the Recovery Guru to resolve the problem.                                                                       |
| Either controller in a state other than Optimal                                                       | One of the storage array controllers needs attention. This condition must be corrected before the firmware can be upgraded. Launch System Manager and use the Recovery Guru to resolve the problem.                              |
| Mismatched Storage Partition<br>information between Controller<br>Object Graphs                       | An error occurred while validating the data on the controllers. Contact technical support to resolve this issue.                                                                                                    |
| SPM Verify Database Controller check fails                                                            | A storage partitions mapping database error occurred on a controller. Contact technical support to resolve this issue.                                                                                                    |
| Configuration Database Validation (If supported by the storage array's controller version)            | A configuration database error occurred on a controller. Contact technical support to resolve this issue.                                                                                                    |
| MEL Related Checks                                                                                    | Contact technical support to resolve this issue.                                                                                                    |
| More than 10 DDE Informational or Critical MEL events were reported in the last 7 days                | Contact technical support to resolve this issue.                                                                                                    |
| More than 2 Page 2C Critical<br>MEL Events were reported in the<br>last 7 days                        | Contact technical support to resolve this issue.                                                                                                    |
| More than 2 Degraded Drive<br>Channel Critical MEL events<br>were reported in the last 7 days         | Contact technical support to resolve this issue.                                                                                                    |

| If you encounter this firmware download error       | Then do the following                            |
|-----------------------------------------------------|--------------------------------------------------|
| More than 4 critical MEL entries in the last 7 days | Contact technical support to resolve this issue. |

# After you finish

Your drive firmware upgrade is complete. You can resume normal operations.

# Copyright and trademark

# Copyright

Copyright © 2020 NetApp, Inc. All rights reserved. Printed in the U.S.

No part of this document covered by copyright may be reproduced in any form or by any means—graphic, electronic, or mechanical, including photocopying, recording, taping, or storage in an electronic retrieval system—without prior written permission of the copyright owner.

Software derived from copyrighted NetApp material is subject to the following license and disclaimer:

THIS SOFTWARE IS PROVIDED BY NETAPP "AS IS" AND WITHOUT ANY EXPRESS OR IMPLIED WARRANTIES, INCLUDING, BUT NOT LIMITED TO, THE IMPLIED WARRANTIES OF MERCHANTABILITY AND FITNESS FOR A PARTICULAR PURPOSE, WHICH ARE HEREBY DISCLAIMED. IN NO EVENT SHALL NETAPP BE LIABLE FOR ANY DIRECT, INDIRECT, INCIDENTAL, SPECIAL, EXEMPLARY, OR CONSEQUENTIAL DAMAGES (INCLUDING, BUT NOT LIMITED TO, PROCUREMENT OF SUBSTITUTE GOODS OR SERVICES; LOSS OF USE, DATA, OR PROFITS; OR BUSINESS INTERRUPTION) HOWEVER CAUSED AND ON ANY THEORY OF LIABILITY, WHETHER IN CONTRACT, STRICT LIABILITY, OR TORT (INCLUDING NEGLIGENCE OR OTHERWISE) ARISING IN ANY WAY OUT OF THE USE OF THIS SOFTWARE, EVEN IF ADVISED OF THE POSSIBILITY OF SUCH DAMAGE.

NetApp reserves the right to change any products described herein at any time, and without notice. NetApp assumes no responsibility or liability arising from the use of products described herein, except as expressly agreed to in writing by NetApp. The use or purchase of this product does not convey a license under any patent rights, trademark rights, or any other intellectual property rights of NetApp.

The product described in this manual may be protected by one or more U.S. patents, foreign patents, or pending applications.

Data contained herein pertains to a commercial item (as defined in FAR 2.101) and is proprietary to NetApp, Inc. The U.S. Government has a non-exclusive, non-transferrable, non-sublicensable, worldwide, limited irrevocable license to use the Data only in connection with and in support of the U.S. Government contract under which the Data was delivered. Except as provided herein, the Data may not be used, disclosed, reproduced, modified, performed, or displayed without the prior written approval of NetApp, Inc. United States Government license rights for the Department of Defense are limited to those rights identified in DFARS clause 252.227-7015(b).

# **Trademark**

NETAPP, the NETAPP logo, and the marks listed on the NetApp Trademarks page are trademarks of NetApp, Inc. Other company and product names may be trademarks of their respective owners.

http://www.netapp.com/us/legal/netapptmlist.aspx